## **Making Phylogenetic Trees using a Gene Bank**

## **Muggle's Magic**

In this activity, you will create a phylogenetic tree that will show relatedness based on gene composition of the most common protein found in plants Rubisco, also known as Ribulose 1,5 Biphosphate. This protein is an enzyme that helps plants fix carbon dioxide from the air in its effort to make glucose in the light independent reactions of photosynthesis. Yes, even magical plants need to make their own food. Some plants are carnivorous like the venomous tentacula or venus flytrap, but they still do photosynthesis to get a majority of their energy.

Follow this guide to make your tree, but the analysis component is up to you.

- 1. Go to National Center for Biotechnical Information's website http://www.ncbi.nlm.nih.gov/
- 2. You will need to use the search bar at the top of the page but apply a filter before you look for the information.
- 3. Change your filter to Nucleotide (since we are looking for gene information on a specific protein).

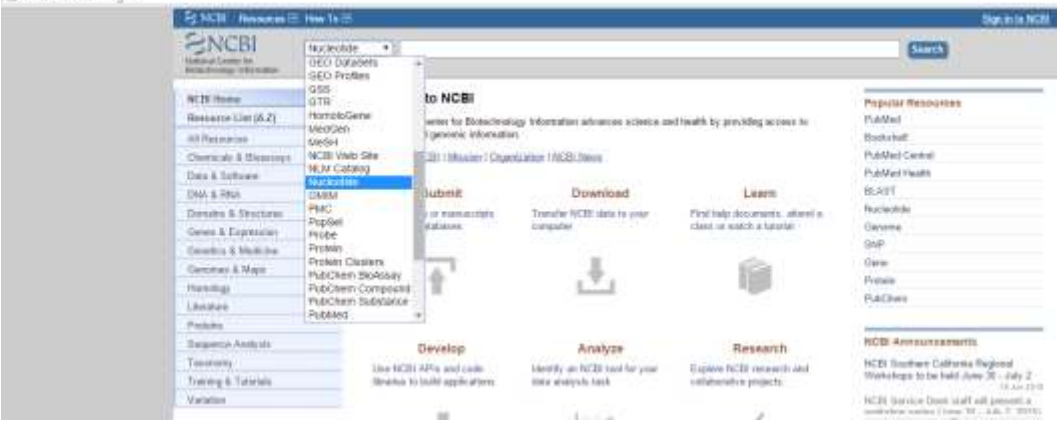

- 4. Type in the species that you are looking for and then RBCL after the species name. RBCL stands for Ribulose 1,5 Biphosphate Chloroplast Large subunit. (If your species is not found just use the genus name)
- 5. You should open up a word document or a notepad file so you can copy (ctrl+C) and paste (ctrl+V) the information you will need from all the species you want to compare. For example, look up 'Delphinum tricorne RBCL'. This would provide you with sequence for larkspur. The other plants you will include in your tree are:
	- a. Vallisneria
	- b. Allium
	- c. Toxicodendron
	- d. Sagittaria
	- e. Tsuga
	- f. Aconitrum
	- g. Prunus
	- h. Ulmus
	- i. Delphinium
- 6. Your search might show you something like the screen capture at the right.

You want to use the hyperlink FASTA to get the gene sequence on which our phylogenetic tree will be built.

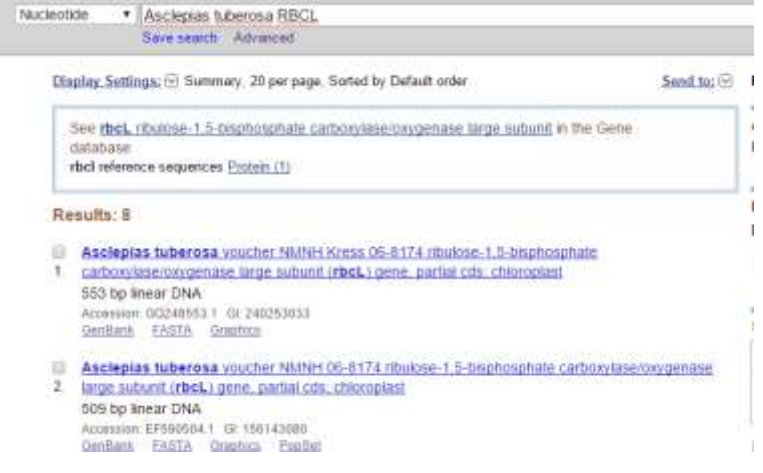

7. Copy this code exactly to that open word or notepad document

Asclepias tuberosa voucher NMNH Kress 06-8174 ribulose-1,5-bisphosphate carboxylase/oxygenase large subunit (rbcL) gene, partial cds; chloroplast

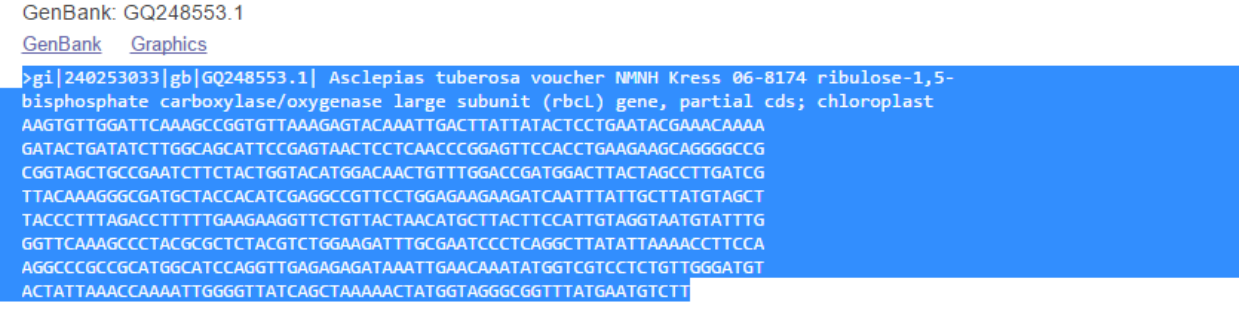

- 8. Repeat this procedure for all species that you are going to be working on. If you can't find your exact species, then please just use the genus name. REMEMBER: this is a muggle database and since the knowledge of magical plants is kept secret, you will only be able to locate sequences for the muggle species.
- 9. **You must also add a gene sequence for an outgroup (a known species that most likely does not share a recent common ancestor with the other species you are analyzing). For your outgroup use 'Tsuga rbcl'. Tsuga are commonly known as hemlock trees**.
- 10. Save your file of all the FASTA codes of your species you will need to enter it into the next website.
- 11. Go to the phylogenetic tree maker website [http://phylogeny.lirmm.fr/phylo\\_cgi/index.cgi](http://phylogeny.lirmm.fr/phylo_cgi/index.cgi)

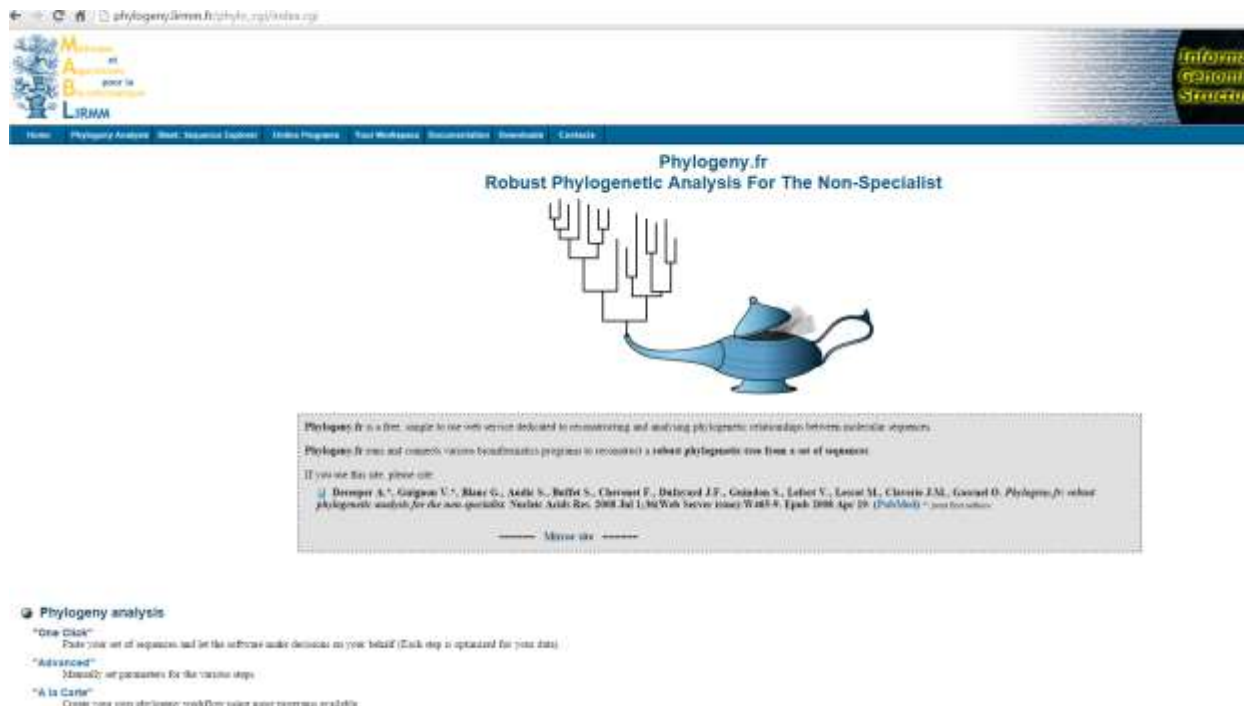

12. Click on the "One click" option.

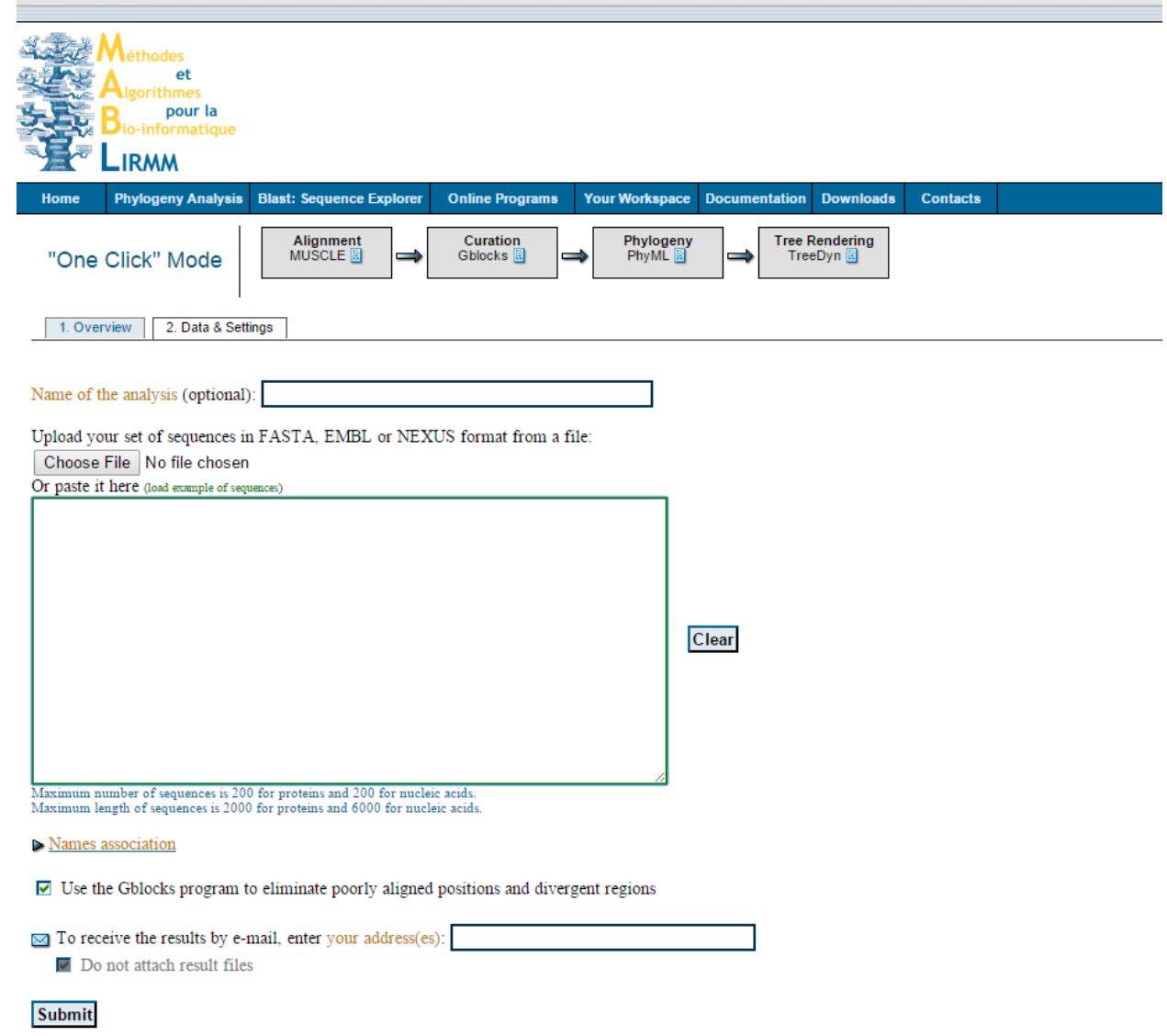

## 13. Copy your code from your saved file (all the species) and paste it into the window.

Note; beside sequences count and average length limit for the alignment stage there is also a limitation on the phylogeny stage (sequences\_count\*sequences\_count\*aligned\_sequence\_length=100000

14. It is highly suggested that you put in an email to get your results. Sometimes the website gets bogged down if it is running a lot of sequences projects from other people at the same time. They will email you a link to your results when they are complete.

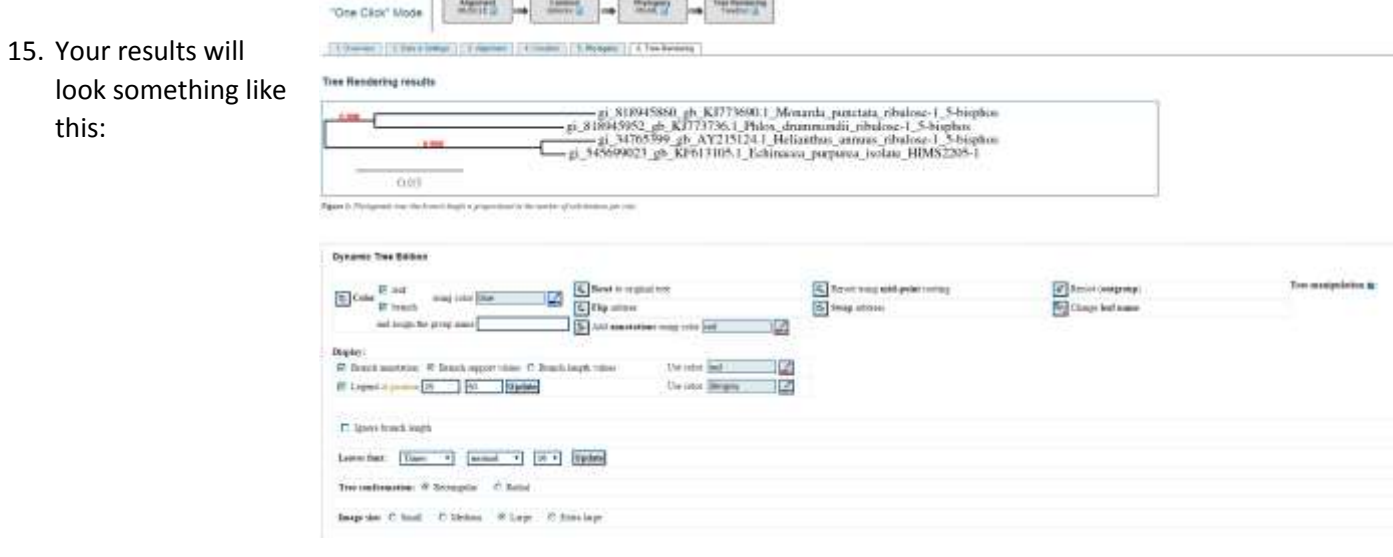

- 16. You have lots of options on this page but here are some explanations for what you will see.
	- a. You can make your tree bigger if it looks too small.
	- b. You can download it as a pdf, png, or svg file.
	- c. You can rearrange the branches of the tree if it looks odd. For example, it is highly suggested you REROOT your tree around Tsuga (your outgroup). There is a button to do this below your finished tree.

What do the numbers on the tree mean?

- If you look at the bottom of the sample tree there is a line and a number below (0.03). This number represents the scale of change. This is genetic change between the species that you are analyzing based on the number of substitutions per site. The number of changes divided by the length of the sequence. (This only applies to the horizontal axis. The vertical axis is irrelevant for scaling.)
- If you look on the tree branches there is a red 0.998. This number refers to the statistical strength of the node you are observing. 0 is the lowest support and 1.0 is the highest support.

Nice Job, Wizard! Print or copy/paste your tree for your teacher to see your evidence of your hard work!

## *Wizard Notebook for Herbology*

 *Part Two - Phylogeny Using gene sequence to determine relationships* 

*1) Which species are most closely related? Explain how they group here.* 

*2) How did the evidence in the tree illustrate these relationships? Explain your thought process behind how you analyzed the data in the tree.* 

*3) What surprised you most after the results were revealed?* 

*4) In these analyses, we often do other experiments using different genes. Why is this important when determining whether relationships among species exist?* 

*5) In reference to your response to the previous question, if you looked at another gene, how would that change your outcome? Explain your reasoning.* 

*Attach your phylogenetic tree to the back of this parchment.*